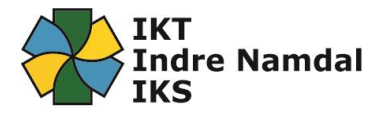

## Endre oppsett for Authenticator – MFA for Office365

Første gang du logget på Office365 måtte du sette opp MFA, og hvilken autentiseringsmetode du ønsket som standard metode.

Over tid kan det være at du ønsker å endre dette, eller at du bytter telefon og må sette opp Authenticator appen på nytt.

For å endre på innstillingene for din multifaktorautentifisering, gå til denne adressen: <https://aka.ms/mfasetup>

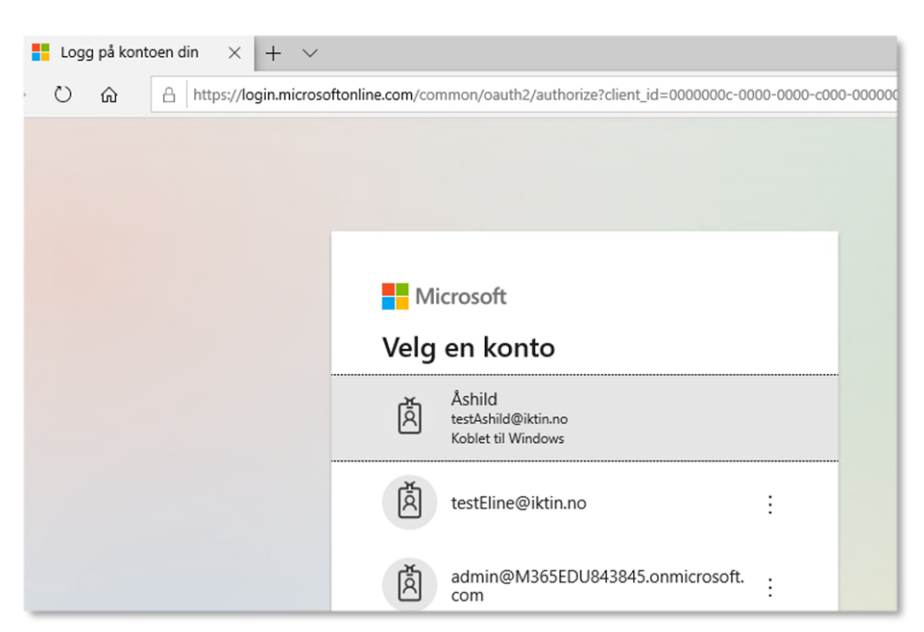

Dersom du ikke kommer automatisk inn på siden, logg på med brukeren din.

Har du satt opp din MFA til å være standard med godkjenning i app på telefon, og du nå har f.eks fått ny telefon. Da må du velge en av de andre autentiseringsmetodene.

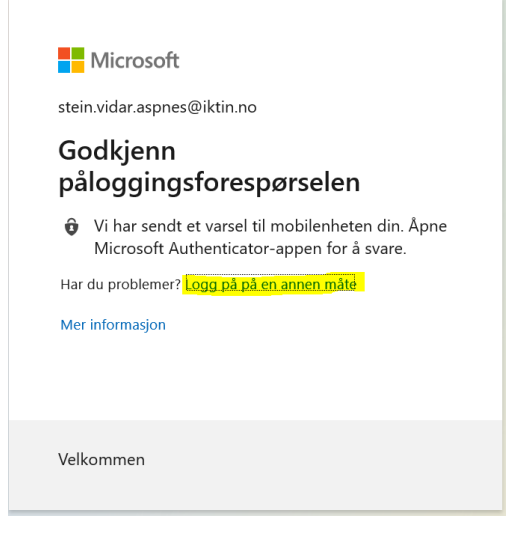

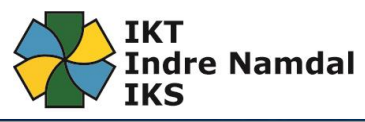

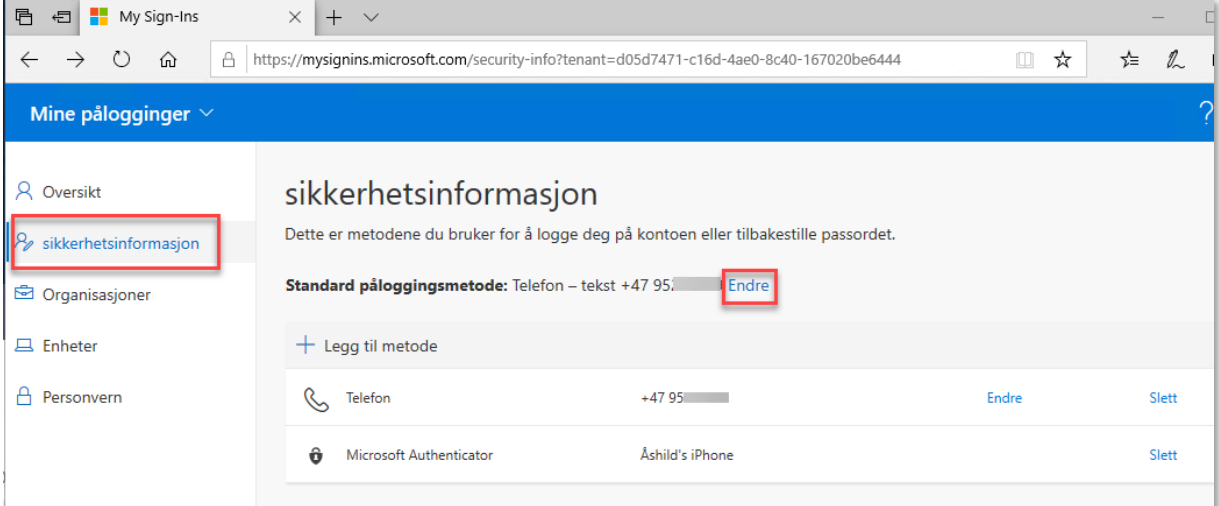

Under «Sikkerhetsinformasjon» finner du hvilke påloggingsmetoder du har valgt. Her kan du også endre på innstillingene. Velg «Endre» bak «Standard påloggingsmåte» dersom du ønsker å endre på dette:

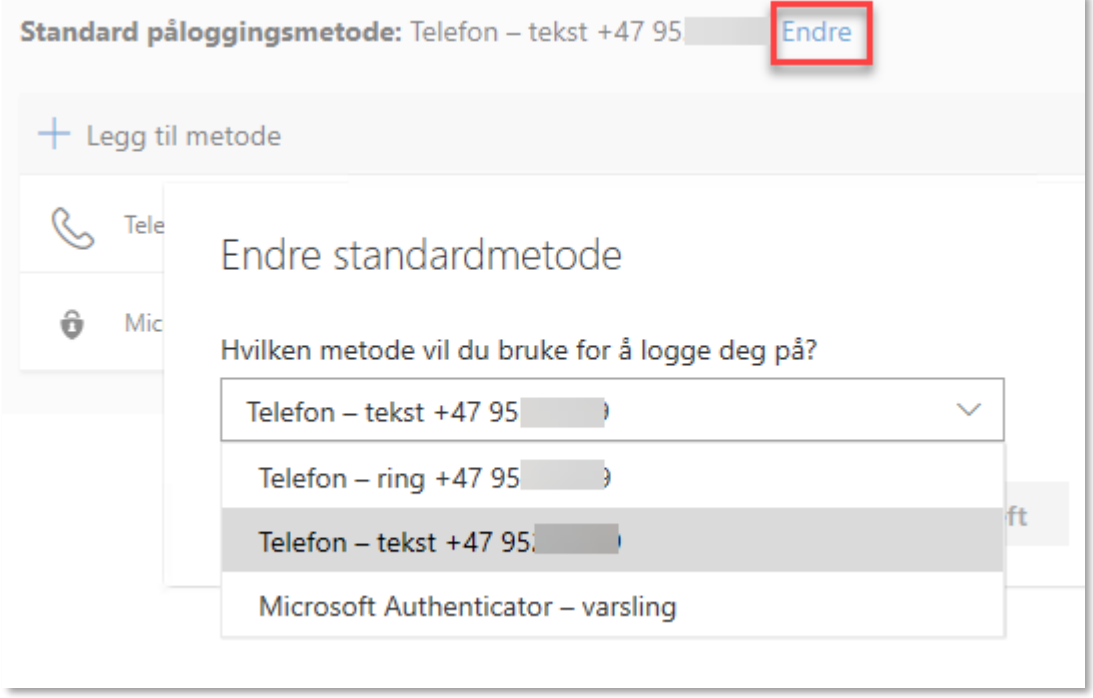

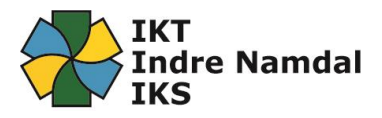

## For å endre telefonnummer, klikk på «Endre» her:

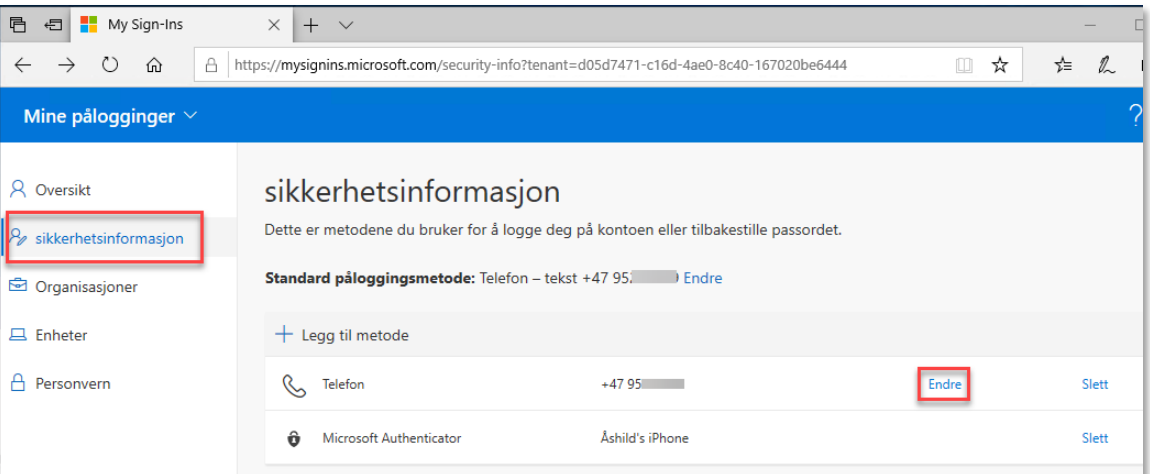

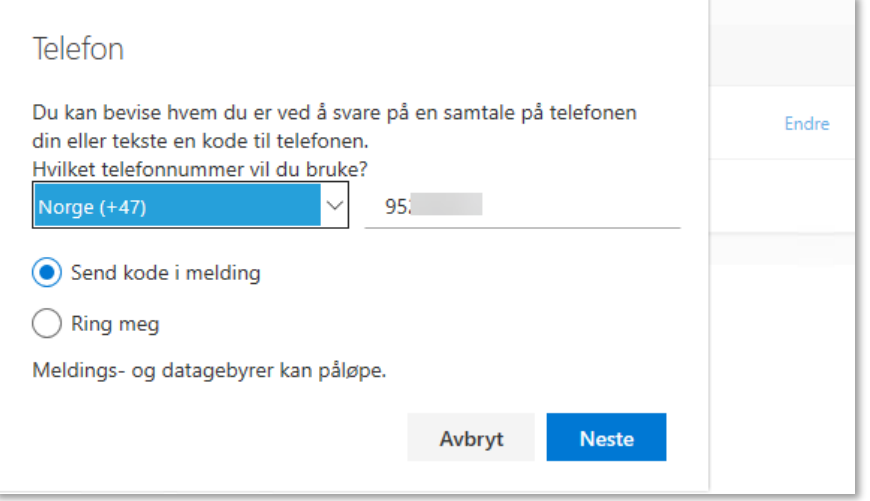

## For å legge til flere påloggingsmetoder, trykk på « + Legg til Metode»:

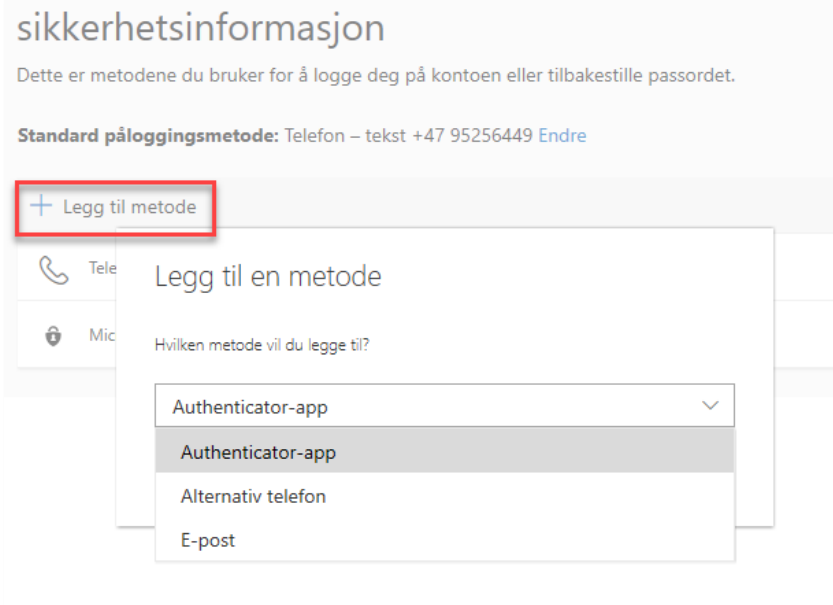